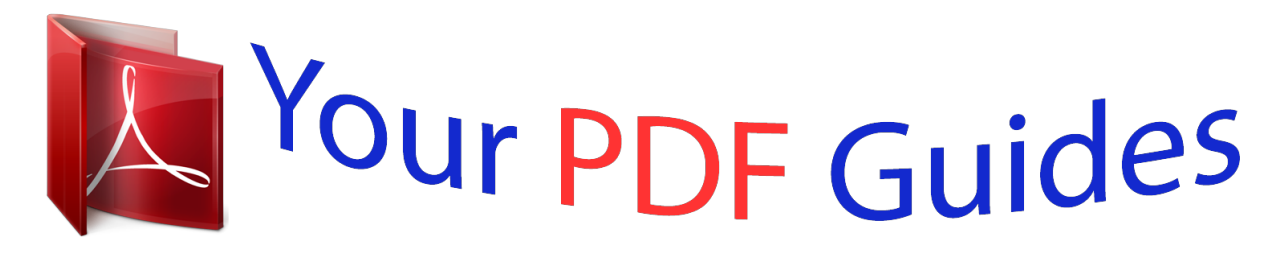

You can read the recommendations in the user guide, the technical guide or the installation guide for PIONEER XDP-30R. You'll find the answers to all your questions on the PIONEER XDP-30R in the user manual (information, specifications, safety advice, size, accessories, etc.). Detailed instructions for use are in the User's Guide.

> **User manual PIONEER XDP-30R User guide PIONEER XDP-30R Operating instructions PIONEER XDP-30R Instructions for use PIONEER XDP-30R Instruction manual PIONEER XDP-30R**

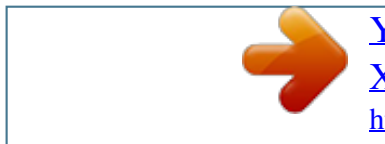

## *Manual abstract:*

*@@Library: Tap to display the tracks copied from your computer (P12). 3. @@Balanced: Compared to the normal single-ended operation, this mode enables you to get a larger output and as the high voltage is not grounded together with the small signal, you can anticipate superior music quality.*

*@@ACG: The basic operating method is the same as Balanced (mode), but uses technology to even more forcefully fix grounding standards, so you can enjoy a sound quality with improved clarity and stability than Balanced (mode). @@ 4. Line Out: You can switch the headphone output to the line output mode to connect external equipment. "Line Out" is displayed on the status bar when this is on. 5. Turn on or off the Wi-Fi feature. " " is displayed on the status bar when this is on.*

*Connection settings are necessary to use Wi-Fi features. Turn on or off the BLUETOOTH feature. " " is displayed on the status bar when this is on. Shows the name of the track being played. Volume dial: Turn the dial to adjust the volume.*

*You can set to your preferred sound quality (P21). 11. You can make various settings for the unit, such as Wi-Fi and BLUETOOTH settings (P18). 12. Artwork: Displays the album art of the track being played.*

*Skip ( ) button: Skip to the beginning of the track or to the previous track. Micro SD card slot 2 0 When inserting the micro SD card into the card slot, insert with the contacts facing up and push in completely so the card clicks into place. displayed. You can turn the power off by tapping "Yes". To turn the display on or off, just press the button. 0 If operation becomes unstable, you can shutdown the unit by pressing and holding the power button for 10 or more seconds. Micro USB port: To charge the unit (P6) or transfer music files (P8, P11), connect the supplied micro USB cable. 23. HOLD switch: You can lock operations on this unit by sliding the switch up. When the "Operations while Holding" (P19) setting is "Enable", the volume dial and side buttons for play, etc.*

*, can still be used. 0 To remove the micro SD card, first unmount it (P29). After unmounting, push the micro SD card in until you hear a click and then pull straight out. The micro SD card may spring out so take care not to lose it. 5 mm/3-conductor) @@Using both jacks at the same time may result in damage. 20. Charging lamp: This lights white when charging starts. It turns off when recharging finishes. If the unit is in a state that prevents charging, it flashes white. Try charging again after waiting a while.*

*21. Power button (Í): Press and hold the power button to turn the power on. To turn the power off, press and hold the power button so the "Power Off? " screen is En 5 > Before Start > Part Names > Initial Setup > Playback Advanced Setup | Supplementary Information | Others Turning the power on and initial settings Initial Setup 1 Initial Setup starts automatically 1. The battery is not charged at the time of purchase. Charge the unit with the supplied micro USB cable before use.*

*Connect so the wider side of the plug is down when inserting into this unit's micro USB port. The recharging mark is displayed at the top right of the screen when recharging. 0 You can also recharge while the unit is on. The time for recharging may increase in this case. 2.*

*The power comes on automatically when recharging starts, and the initial settings start. 3. Select the language you want to use first. Flick the list of languages up or down, then tap the language you want to use. When you select the language, a confirmation for the initial settings is displayed. tap "Yes". If you tap "No", you will ext the initial settings and the home screen is displayed. Passcode Set the pass code used to protect this unit. When you set a pass code, the pass code screen is displayed when the power is turned on or when restoring from display off. You should create a pass code to protect your account if you are going to use a network service.*

*2nd Step : Wi-Fi the connections are complete. Using the push button: 0 The access point needs to have an automatic setting button. 1. Tap "Push Button" on the screen and press the automatic setting button on the access point. 0 The operation of the automatic setting button depends on your device. Refer to the instruction manual of your device for instructions. 2. " " is displayed on the status bar on the screen when the connections are complete. do you wish to setup Wi-Fi? 1st Step : Passcode No Do you wish to use passcode lock? If you made a mistake with an entry, tap " ". 2.*

*Enter the pass code again to confirm. 0 If you enter the wrong pass code three times, a message appears asking if you want to initialize the unit's settings. Note that even if the settings are initialized, the copied music files are not deleted. Wi-Fi Set to use network services such as TuneIn Radio on this unit. Wi-Fi can be connected in the following two ways.*

*selecting SSID: 1. Tap the SSID of the access point you want to connect from the SSID displayed. 0 If the SSID of the access point is not displayed, tap "Other. " in the SSID list and follow the on screen instructions to configure. 2.*

*After tapping the field for entering the password, enter the password of the access point, then tap "Connect". For details on how to enter text, refer to "Entering text" (P27). 3. " " is displayed on the status bar on the screen when En 7 > Before Start > Part Names > Initial Setup > Playback Advanced Setup | Supplementary Information | Others Copying music with "X-DAP Link" Playback 1 You can copy music files stored on your computer to the built-in storage on this unit or to a micro SD card in this unit, then listen to the music through the "Library" (P12). You can copy either using the data copying software "X-DAP Link" or by dragging and dropping (P11). 0 To copy to a micro SD card, insert a micro SD card into the card slot (P5). 0 When removing the micro SD card, unmount the micro SD card before removing it (P29). 0 NTFS format micro SD cards are not supported on this unit. Install [X-DAP Link] on your computer 2 3 This unit supports X-DAP Link versions 1. 0 or earlier, install the latest version before continuing.*

*Perform the following procedure when the unit is on. 1. Start your computer and download the installer for XDAP Link from the following site. A shortcut is created on the desktop after installation. 2. Connect this unit to a computer with the supplied micro USB cable. Connect so the wider side of the plug is down when inserting into this unit's micro USB port. You may damage the plug or jack if you try to insert it the wrong way. Do not tap "Unmount", displayed on this unit's screen, until copying is complete. If you do tap it, unplug the micro USB cable, then connect it again.*

*The following types of screens are displayed when you start it.*

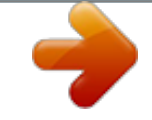

## [You're reading an excerpt. Click here to read official PIONEER](http://yourpdfguides.com/dref/5964972) [XDP-30R user guide](http://yourpdfguides.com/dref/5964972)

<http://yourpdfguides.com/dref/5964972>

 *For details, see the operating instructions for iTunes. 2. A list of music files is displayed in the center of the screen when you select it. x-DAP Folder onkyo music iTunes Media Title Title Artist Artist Artist B Artist B Artist B Artist B Artist B Artist B Artist B Best Mix Select Used: Free: Select Used: Free: Select Used: Free: Best Mix\_01 Best Mix\_02 Best Mix\_03 Best Mix\_04 Best Mix\_05 4.*

*Select the music files you want to copy according to the copy destination specified in step 3. If the copy destination was selected by clicking 3, put check marks in the column 6 to the left of the music files to be added. By clicking the check button 7 at the very top of the list, you can either select or deselect all tracks. 0 If there are already copied music files in the copy destination, the check button is automatically selected. If there are music files that you want to delete from this unit, deselect them.*

*Click 1 and select the folder that contains the music files you want to copy. If the folder you want to copy is already displayed, start selecting from 2. best Mix\_06 Best Mix\_07*  $\Box$  $\Box$  *3. Click 3 in the bottom left of the screen and select the copy destination. When copying to the Internal Storage of this unit, select "Internal", when copying to a micro SD card, select the "Removable Storage" for the card to be copied to, then click "OK". You can also click 4 5 to specify different copy destinations to 3. Title Title A Best Mix Best Mix Best Mix Best Mix Folder onkyo music iTunes Media Best Mix Select onkyo music If there are music files you have downloaded from onkyo music (a site that distributes music files), select this folder. ITunes Media If you are using iTunes®, a play list and content are displayed. If iTunes cannot be selected, open "Preferences" - "Advanced" in iTunes, then put a check mark next to "Share iTunes Library XML with other applications". 0 There may be some differences in the operations screens and how operations are performed depending Mix\_05 Mix\_06 Mix\_07 Artist B Artist B Artist B Best Mix Best Mix Best Mix Jazz Jazz Jazz Used: Free: 00:04:42 00:03:54 00:04:38 MP3 MP3 MP3 5.*

*32 MB Select Used: Free: Select Used: Free: En 9 > Before Start > Part Names > Initial Setup > Playback Advanced Setup | Supplementary Information | Others If the copy destination was selected by clicking 4, click 8 in the central column, and if 5 was clicked to select the copy destination, click the check button 9 in the column on the right. When "OK" is selected in the confirmation screen, the selected music files are copied to this unit. 0 When copying a music file and an error message is displayed, restart this unit and perform the operation again. If the error message is displayed again, use your computer to delete the "xdaplink" folder from the built-in storage of this unit. 7. Tap "Unmount" on this unit's screen and unplug the micro USB cable. Refer to "Listening to music from the "Library""(P12) for play operations. 5. If the copy destination was selected by clicking 3 in step 3, click :. select Used: Free: If the copy destination was selected by clicking 4 , click ; , and if 5 was selected click <.*

*10 > Before Start > Part Names > Initial Setup > Playback Advanced Setup | Supplementary Information | Others Dragging and dropping to copy music 1 You can copy music files stored on your computer to the built-in storage on this unit or dragging and dropping to a micro SD card in this unit, then listen to the music through the "Library" (P12). 0 To copy to a micro SD card, insert a micro SD card into the card slot (P5). 0 When removing the # all track repeat '# no repeat. " " is displayed on the status bar on the screen when 1-track repeat is set, and " " is displayed for all-track repeat. 0 1-track repeat cannot be set when the shuffle mode is on.*

*Skipping ( ) Skip to the beginning of the track or to the previous track. 3. Return to the list of tracks. Seek bar Progresses along with the track's progress. By swiping left or right from the current play position, you can move the play position to the position where you lift your finger.*

*Audio Adjust You can set to your preferred sound quality (P21). 0 When "Line Out" is selected, output through the headphone jack is at maximum volume, so do not use headphones. Adjust the volume on the connected device. Shuffle mode You can switch shuffle play on or off by tapping this. " " is displayed on the En 13 > Before Start > Part Names > Initial Setup > Playback Advanced Setup | Supplementary Information | Others Creating a play list 1 Library 2*

*Playlists New Playlist 3 Best Mix Artist B 10Songs / 46:27 1 4 Add to Playlist Folders Playlists New Playlist Playlist\_1 Best Mix\_01 3:23 MP3 MP3 MP3 MP3 2 Best Mix\_02 5:02 ArƟsts 3 Best Mix\_03 4:43 Album ArƟsts 4 Best Mix\_04 5:13 Album You can select the tracks you like to create your own play list. 1. Tap "Playlists" in the categorized list in the "Library". For details on how to enter text, refer to "Entering text" (P27). Tap " " at the bottom left of the screen to switch to the track list when you have finished entering text. 3.*

*In the list, tap the "+" to the right of the track you want to add to the play list. 4. Tap a play list you have created to register the track in the play list. 5. Repeat steps 3 and 4 to keep adding tracks to the play list. 0 Play lists created outside the "Library", such as in iTunes, are not displayed in the list of play lists on this unit. To delete a play list: Tap " " at the top right of the play list you want to delete, then tap " ". To change the name of a play list: Tap " " at the top right of the play list whose name you want to change, then tap " ". Editing tracks in a play list Tap "Playlists" in the list of categories in the "Library" to display the list of play lists. Tap the play list you want to edit next.*

*To delete a track from a play list: Tap " " at the top right of the track you want to delete, then tap " ". 0 Tracks are not deleted from the unit even if you delete them from a play list. To change the order of tracks in a play list: Tap " " at the top right of the track you want to reorder, then tap " ". Editing a play list Tap "Playlists" in the list of categories in the "Library" to display the list of play lists. 14 > Before Start > Part Names > Initial Setup > Playback Advanced Setup | Supplementary Information | Others Using network services 1 Library Line Out 2 Online Online Balanced You can use network services such as TuneIn Radio and TIDAL by connecting this unit to a network that has an internet connection.*

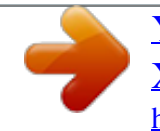

 *0 There needs to be a Wi-Fi connection in order to play network services. 0 Depending on the network service, the user may need to register from their computer first. Refer to the websites for each of the services for details about them. 0 To return to the preceding screen, tap " " at the bottom left of the screen. Network service menus You can register certain stations as your favorites or delete stations you have registered from your favorites.*

*The menu displayed depends on the service currently selected. A menu is displayed by tapping " " at the bottom right of the screen while playing a station and then tapping " " in the middle of the screen. radio. To display a radio station registered in "My Presets", you must log into TuneIn Radio from the unit. To log in, select "Login" - "I have a TuneIn account" in the "tunein" top list on the unit, and then enter your user name and password. 0 If you associate the device on My Page within the TuneIn Radio website using the registration code obtained by selecting "Login" on the unit, you can log in from "Login" - "Login with a registration code" without entering the user name and password. Playing Back Perform the following procedure when the unit is on. 1. Tap "Online" in the home screen of this unit. 2.*

*Tap the network service you want to use. 3. Follow the on screen instructions and tap the radio station or program to start Regarding the TuneIn Radio Account Creating an account on the TuneIn Radio website (tunein. Com) and logging in from the unit allows you to automatically add your favorite radio stations and programs to your "My Presets" on the unit as you follow them on the website. "My Presets" are displayed in the level under TuneIn En 15 > Before Start > Part Names > Initial Setup > Playback Advanced Setup | Supplementary Information | Others Connecting BLUETOOTH® 1 Library Line Out 2 Settings Wi-Fi 3 Bluetooth Bluetooth Paired Devices : Not Paired Online Bluetooth Brightness Balanced Available Devices : Balanced Output Select Line Out Mode Device 1 You can listen to music wirelessly by using BLUETOOTH wireless technology enabled devices such as headphones or speakers. Reception is possible over a distance of 10 m with a clear line of sight. The communication distance will be reduced in some conditions. When connecting after the first time 1. Tap "Bluetooth" and tap the device you want to connect in "Paired Devices". Tap " " at the top right of the device you want to*

*disconnect, then tap "Disconnect".*

*0 Pairing information is not deleted even if you cancel the connection. Tap "Forget this device" to delete the pairing information. Pairing for play Pairing is necessary when connecting the BLUETOOTH wireless technology enabled devices for the first time. Make sure the BLUETOOTH wireless technology enabled device you want to connect is ready to be detected. Turn on the BLUETOOTH feature and select the device to connect from the "Available Devices" list.*

*4. Pairing will end after a short time. 0 This unit can store the data of up to eight paired devices. 16 > Before Start > Part Names > Initial Setup > Playback Advanced Setup | Supplementary Information | Others Line Out 1 2 Library Line Out Online Balanced You can connect a headphone amplifier or D/A converter, for example, that has line input. You will need a headphone plug (commercially available) to connect to this unit.*

*Make sure you have the correct type of headphone plug for the jack of the device you are connecting. connecting a device 1. Connect the device to this unit through the headphone jack. 2. Turn on the power of this unit, and select "Line Out" in the home screen to turn Line Out on. "Line Out" is displayed on the status bar on the screen when this is on. 0 When "Line Out" is on, output through the headphone jack is at maximum volume, so do not use headphones. Adjust the volume on the connected device. En 17 > Before Start > Part Names > Initial Setup > Playback Advanced Setup | Supplementary Information | Others Advanced Setup Various settings 2 Settings Wi-Fi 1 Tap to make settings for Wi-Fi and BLUETOOTH, settings for audio output, pass code settings, software updates, and a variety of other settings. Tap the item you want to set.*

*∫ Wi-Fi "On": Connection to a network via Wi-Fi is enabled. This also enables you to make various settings related to Wi-Fi, such as selecting the SSID of the access point to be connected. "Off (default value)": Connection by Wi-Fi is not enabled Library Line Out Online Bluetooth Brightness Balanced Output Select Line Out Mode Balanced ∫ Bluetooth "On": Enables connection with a BLUETOOTH wireless technology enabled device.*

*@@@@@@@@@@@@@@@@@@@@Using both jacks at the same time may result in damage. @@@@Adjust the volume on the connected device. @@@@@@@@@@0 Lower the volume first if you intend to select "High". @@@@ select between "0" and "60 (default value)". @@ , can still be used. @@@@0 Change the buttons displayed in the home screen from the home screen. Refer to "Customizing the Home screen" (P23) for how to change.*

 *Power Management Auto Display Off: The unit's LCD automatically switches off when the specified time elapses with no operations. select "Off" , "15 seconds" , "30 seconds (default value)" , "1 minute" , "2 minutes" , or "5 minutes". Auto Power Off: The unit's power automatically switches to "Off" when the specified time elapses with no operations. select "Off (default value)" , "10 minutes" , "30 minutes" , or "60 minutes". Music Library Sync Auto sync: When this is on, music files you have copied to this unit from a computer or music files on a micro SD card are automatically synchronized with the library.*

*"On (default value)": When this function is to be used "Off": When this function is not to be used Sync Now If "Auto sync" is off, tap this to manually synchronize the music files with the library. You can select "Sync All" or "Sync Added Songs" after tapping this. sync All: Select to synchronize all transferred tracks. Sync Added Songs: Select to synchronize only tracks that have been added. ∫ Passcode Passcode Lock: Set a four-digit pass code to protect this unit. (This is not set by default) Change Passcode: Change the number for the set pass code. This can not be selected if a pass code has not been set. 0 If you enter the wrong pass code three times, a message appears asking if you want to initialize the unit's settings. Even if the settings are initialized copied music files are not deleted. 0 You should create a pass code to protect your account if you are going to use a network service.*

 *∫ SD Card Unmount SD Card: You can unmount a micro SD card. The card can be damaged or may stop working properly if you fail to unmount the card first. format SD Card: You can initialize a micro SD card. All the data on the card will be deleted when you initialize it, so make sure you save data you want to keep to a computer, etc. To initialize, after tapping the micro SD card to be initialized, tap "Format" - "Confirm".*

 *Physical Buttons Volume Rotation: You can set the direction to turn the dial when adjusting the volume. Language Select the language you want to use. Flick the list of languages up or down, then tap the language you want to use. English, German, French, Spanish, Italian, Swedish, Russian, Traditional Chinese, Simplified Chinese, Japanese En 19 > Before Start > Part Names > Initial Setup > Playback Advanced Setup | Supplementary Information | Others ∫ Software Update Update Notice: Availability of a software update will be notified via network when "Enable" is set. "Disable": Do not notify "Enable (default value)": Notify Update Now: Software can be updated via a network or via a micro SD card. select "via Network" or "via SD Card". You can not select if there is no software update. ∫ Device Information Software Version: The current software version is displayed. MAC Address: The MAC address of this unit. This value is specific to the component and cannot be changed.*

*serial Number: The unique identifier for this unit. License: Displays a guide to our privacy policy and the licenses for open source software. Certification: The certificates for acquired safety standards are displayed. Reset Reset All Settings: The settings of the unit are initialized. Note that music files copied to the internal storage are not deleted.*

*Also, after resetting, the initial settings screen is automatically displayed. Factory Reset: Reset the unit to the condition it was in when you purchased it. Note that music files copied to the internal storage and settings data are all deleted. 20 > Before Start > Part Names > Initial Setup > Playback Advanced Setup | Supplementary Information | Others Audio Adjust 1 2 Audio Adjust Custom Sound Tap to set to your preferred sound quality. Tap the item you want to set. Custom Sound "On": Select to use "Equalizer" and "Bass Enhancer" "Off (default value)": When this function is not to be used Equalizer: You can select the sound quality you like from "Flat (default value)", "Pop", "Rock", "Jazz", "Dance", "Vocal", "Custom 1", "Custom 2", or "Custom 3". Note that you can register your own original equalizers in Custom 1 to 3 using the following operations. 1. To edit an equalizer, first tap the equalizer you want to edit, then tap it again. 2. Tap " " to modify the frequency and tap " " to adjust the volume of the selected frequency. 3. Tap "Save" when editing is finished and select the location to save to from Custom 1 to 3. Bass Enhancer: Select a bass sound effect from one of five levels. select "Off (default value)" , "1" , "2" , "3" , "4" , or "5".*

*Library Line Out Online Equalizer Flat Bass Enhancer Off Upsampling Mode Off Hi-bit 32 Balanced ∫ Upsampling Mode The sampling frequencies of the tracks played are upsampled for output. Hi-bit 32 "On": 16bit or 24bit audio is re-quantized to 32 bit so that a smoother, more refined sound is realized. "Off (default value)": When this function is not to be used ∫ Digital Filter By modifying the filter characteristics of the built-in digital converter you can enjoy three different types of modified sound quality. select "SHARP (default value)" , "SLOW" , or "SHORT". Lock Range Adjust You can improve sound quality by adjusting the lock range of the audio input signal's jitter (modulation). The lock range can be adjusted from the more precise "Narrow" up to "Wide" in seven steps. (Default Value is "Normal") En 21 > Before Start > Part Names > Initial Setup > Playback Advanced Setup | Supplementary Information | Others 0 If you change the lock range and the sound is interrupted, adjust to the Normal or Wide ends. 22 > Before Start > Part Names > Initial Setup > Playback Advanced Setup | Supplementary Information | Others Customizing the Home screen 1 2 Select a Short cut button Repeat By pressing and holding the buttons in the home screen of this unit, you can change the buttons displayed to ones for features you prefer. In the home screen, press and hold the button you want to change. 2.*

*In the "Select a Short cut button" screen, tap the feature you want to display in the home screen. Features that are already displayed in the home screen will be displayed in gray and you will be unable to select them. Select "None" if you do not want to place a button. Library Line Out Online Shuffle Settings Wi-Fi Bluetooth Balanced En 23 > Before Start > Part Names > Initial Setup > Playback Advanced Setup | Supplementary Information | Others Software Update The updating function on this unit This unit has functionality to update the software over a network or a micro SD card. This enables us to make improvements to a variety of operations and to add features.*

*How to update There are two methods for updating the firmware: via network and via micro SD card. Use the one that best suits your environment. The update may take about 3 minutes to complete for either method: via network or micro SD card. Furthermore, existing settings are guaranteed regardless of the method used for update. 0 For the latest information on updates, visit our website.*

*There is no need to update the software on this unit if there is no update available. 0 During an update, do not - Disconnect and reconnect any cable or micro SD card, headphones, or perform any operation on the component such as turn off its power - Accessing this unit from your computer Disclaimers: The program and accompanying online documentation are furnished to you for use at your own risk. We will not be liable and you will have no remedy for damages for any claim of any kind whatsoever concerning your use of the program or the accompanying online documentation, regardless of legal theory, and whether arising in tort or contract. In no event will we be liable to you or any third party for any special, indirect, incidental, or consequential damages of any kind, including, but not limited to, compensation, reimbursement or damages on account of the loss of present or prospective profits, loss of data, or for any other reason whatsoever. Updating the Firmware via Network First make sure the unit is connected by Wi-Fi.*

 *0 Make sure the unit is charged sufficiently before updating. After tapping "Update Now", the software update starts when you tap "via Network". 0 You will not be able to select "via Network" if there is no software update. Updating via micro SD card 0 Refer to (P5) for how to insert the micro SD card. 0 When removing the micro SD card, unmount the micro SD card before removing it (P29).*

*0 NTFS format micro SD cards are not supported on this unit. 0 Make sure the unit is charged sufficiently before updating. 1. Insert a micro SD card into your computer. 2. Download the software file from the our website to your 24 > Before Start > Part Names > Initial Setup > Playback Advanced Setup | Supplementary Information | Others PC and unzip. 3. Copy all unzipped files and folders to the root folder of a micro SD card. 0 Make sure to copy the unzipped files. 4.*

*Insert the micro SD card into a card slot (either 1 or 2) on this unit. After tapping "Update Now", the software update starts when you tap "via SD Card". 0 You will not be able to select "via SD Card" if there is no software update. En 25 > Before Start > Part Names > Initial Setup > Playback Advanced Setup | Supplementary Information | Others Supplementary Information Supplementary Information Due to software updates after you make your purchase or software changes during production of the product, there may be additions or changes to the settings and operation available compared to what is in the instruction manual. For information about the settings and operations that have been added or changed, see the following references.*

*Removes a character on the left of the cursor. Confirm the text you entered. 7. Switch between upper and lower case by tapping while entering text. 0 This unit enables input of the alphabet, symbols, and numbers only.*

*5 mm, impedance: 32 to 600 ≠ \* \* Do not connect headphones that have an impedance outside the rated range as this may result in damage. 5 A Battery power 1,630 mAh Operating temperature 5 °C to 35 °C Internal memory 16 GB (including system area) Mass of main unit 120 g (4. 6 MHz) \* Files that are protected by DRM cannot be played. Continuous play time Times shown are a guide. playback times depend on settings. FLAC lossless 24 bit 96 kHz: 15 hours \* \* With the screen off, playing with Music, and using a 3contact Ø3. 5 mm headphone connection Number of music files recordable This is a guide to the number of music files you can record to the internal memory of this unit. Approximately 2,400 tracks (MP3 format: when 5 MB) Approximately 60 tracks (FLAC lossless 24 bit/192 kHz: when 200 MB) Supported SD card formats FAT, FAT32, exFAT Specifications and appearance are subject to change without prior notice. We will not accept responsibility for damage arising from the connection of equipment manufactured by other companies. 28 > Before Start > Part Names > Initial Setup > Playback Advanced Setup | Supplementary Information | Others Cautions for use ∫ If operation becomes unstable 0 The issue may be fixed by restarting this unit.*

*Press and hold the power button on this unit for 10 or more seconds to restart the unit. (The settings in the unit are maintained. Removing the micro SD card 0 When removing the micro SD card, in the home screen tap " " - "Unmount SD Card" - "SD Card 1" - or "SD Card 2" to unmount the micro SD card, then remove it. The card can be damaged or may stop working properly if you fail to unmount the card first. 5 mm diameter headphone jack of this unit, and use a 3-conductor plug for the Ø3. 5mm diameter headphone jack. It is not compatible with microphone input. @@Using both jacks at the same time may result in damage. 0 Take care that dust and foreign objects do not get into the entrance of the micro SD card slot, as this can cause a malfunction. 0 Do not press down with force on the unit when the unit is placed with the screen facing down.*

*This can damage the LCD and the volume dial. 0 The antenna is built into the bottom of the back of the main unit. The transmission speed of the unit may be adversely affected if you block the antenna area with your hand. Electronic authorization labeling You can confirm information related to authorizations using En 29 > Before Start > Part Names > Initial Setup > Playback Advanced Setup | Supplementary Information | Others License and Trademark The Bluetooth® word mark and logos are registered trademarks owned by Bluetooth SIG, Inc. Windows® 7, Windows® Media, and the Windows® logo are trademarks or registered trademarks of Microsoft Corporation in the United States and/or other countries.*

*DSD and the Direct Stream Digital logo are trademarks of Sony Corporation. All other trademarks are the property of their respective owners. No 1st Step : Passcode Yes Do you wish to use passcode lock? Windows® 7, Windows® Media, and the Windows® logo are trademarks or registered trademarks of Microsoft Corporation in the United States and/or other countries. DSD and the Direct Stream Digital logo are trademarks of Sony Corporation. All other trademarks are the property of their respective owners.*

*1st Step : Passcode No Yes Do you wish to use passcode lock? Windows® 7, Windows® Media, and the Windows® logo are trademarks or registered trademarks of Microsoft Corporation in the United States and/or other countries. DSD and the Direct Stream Digital logo are trademarks of Sony Corporation. All other trademarks are the property of their respective owners. No 1st Step : Passcode Yes Do you wish to use passcode lock? Onkyo music iTunes Media Title A Title Best Mix onkyo music Se sono presenti dei file musicali scaricati da onkyo music (un sito per la distribuzione di file musicali), selezionare questa cartella. 22 > Prima di iniziare > Nome dei componenti > Initial Setup > Riproduzione Impostazioni avanzate | Informazioni aggiuntive | Altri Personalizzazione della schermata Home 1 2 Select a Short cut button Repeat Tenendo premuti i pulsanti nella schermata home di questa unità, è possibile cambiare i pulsanti visualizzati con quelli relativi alle funzioni preferite. Windows® 7, Windows® Media, and the Windows® logo are trademarks or registered trademarks of Microsoft Corporation in the United States and/or other countries. DSD and the Direct Stream Digital logo are trademarks of Sony Corporation. All other trademarks are the property of their respective owners. No 1st Step : Passcode Yes Do you wish to use passcode lock? Windows® 7, Windows® Media, and the Windows® logo are trademarks or registered trademarks of Microsoft Corporation in the United States and/or other countries. DSD and the Direct Stream Digital logo are trademarks of Sony Corporation.*

*All other trademarks are the property of their respective owners.*

 *Line out: Du kan ändra hörlursutgången till läget för linjeutgången för att ansluta extern utrustning. @@1st Step : Passcode No Yes Do you wish to use passcode lock? @@@@@@Title Title A Best Mix Best Mix Best Mix Best Mix Folder onkyo music iTunes Media Best Mix onkyo music Om det finns musikfiler som du har laddat ned från onkyo music (en webbplats som distribuerar musikfiler), väljer du den mappen. 0 Om "Autoplay" eller något liknande visas på datorn, väljer du "Open folder to view files" och går sedan vidare till steg 3. Öppna "Removable Storage"-kortet som du vill kopiera till, för att kopiera till ett mikro sd-kort. Tryck på " " längst ned till vänster på skärmen för att återgå till listan över spår. Hoppa ( ) Hoppa till början av spåret eller till det föregående spåret. Tryck på " " längst ner till vänster på skärmen för att växla till spårlistan när du har skrivit klart texten. 3. I listan trycker du på "+" till höger om det spår du vill lägga till i spellistan.*

*0 Tryck på " " längst ner till vänster i skärmen för att återgå till föregående skärm. 0 Om du associerar enheten till My Page på webbplatsen TuneIn Radio med registreringskoden som du får när du väljer "Login" på apparaten, kan du logga in från "Login" - "Login with a registration code" utan att ange användarnamn och lösenord. Auto Power av: Strömmen till apparaten ändras automatiskt till "Av" när den angivna tiden har förflutit utan användning. 22 > Innan du börjar > Delarnas namn > Grundinställning > Uppspelning Avancerade inställningar | Ytterligare information | Övrigt Anpassa startskärmen 1 2 Select a Short cut button Repeat Genom att trycka och hålla ner knapparna på startskärmen på denna enhet, kan du ändra knapparna som visas till att styra de funktioner som du föredrar. A/a 7 Sv 27 > Innan du börjar > Delarnas namn > Grundinställning > Uppspelning Avancerade inställningar | Ytterligare information | Övrigt Allmänna specifikationer Display 2,4 tum, 240 k 320 punkters upplösning Gränssnitt och in-/utgångar Hörlursuttag: 3-ledare, Ø 3,5 mm, impedans: 16 till 300 ≠\* Hörlursuttag (balanserad utmatning): 4-ledare, Ø 2,5 mm, impedans: 32 till 600 ≠ \* \* Anslut inte hörlurar som har en impedans utanför märkområdet eftersom det kan leda till skador.*

*Windows® 7, Windows® Media, and the Windows® logo are trademarks or registered trademarks of Microsoft Corporation in the United States and/or other countries. DSD and the Direct Stream Digital logo are trademarks of Sony Corporation. All other trademarks are the property of their respective owners. 1st Step : Passcode No Do you wish to use passcode lock? Folder onkyo music iTunes Media Best Mix Select Title Title A onkyo music Если имеются муз Windows® 7, Windows® Media, and the Windows® logo are trademarks or registered trademarks of Microsoft Corporation in the United States and/or other countries. DSD and the Direct Stream Digital logo are trademarks of Sony Corporation.*

*All other trademarks are the property of their respective owners. ДОО ООООО ТипеIn Radio ООООО ОООО "TuneIn" DООООО "Login" - "I have a TuneIn account" , 然後輸入您的使用者名稱和密碼。 0 如果您使用選擇本機上 "Login"後所獲 得的註冊碼在 TuneIn Radio 網站上關聯 My Page 上的裝置,那麼您無需輸入使 用者名稱和密碼即可從 "Login" "Login with a registration code"登入。 播放 請於本機開機時執 ɻ選 "認證" 。 28 > 啟動之前 > 零件名稱 > 初始設置 > 播放 進階設定 | 補充資訊 | 其他 授權和商標 Bluetooth® 文字商標和圖形商標是 Bluetooth SIG 的註冊商標。 Windows® 7, Windows® Media, and the Windows® logo are trademarks or registered trademarks of Microsoft Corporation in the United States and/or other countries. DSD and the Direct Stream Digital logo are trademarks of Sony Corporation. DAll other trademarks are the property of their respective owners. ‡0 " О28 > ЛОПО > ЛОПО > ЛОПО > ПО ПО | ДОПО | ДО 授权和商标 Bluetooth® 文字商标和图形商标是 Bluetooth SIG 所有的注册商标。 Windows® 7, Windows® Media, and the Windows® logo are trademarks or registered trademarks of Microsoft Corporation in the United States and/or other countries. DSD and the Direct Stream Digital logo are trademarks of Sony Corporation. DAll other trademarks are the property of their respective owners.* 

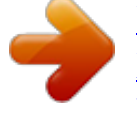

[You're reading an excerpt. Click here to read official PIONEER](http://yourpdfguides.com/dref/5964972) [XDP-30R user guide](http://yourpdfguides.com/dref/5964972)

<http://yourpdfguides.com/dref/5964972>